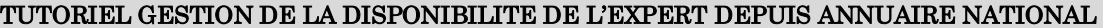

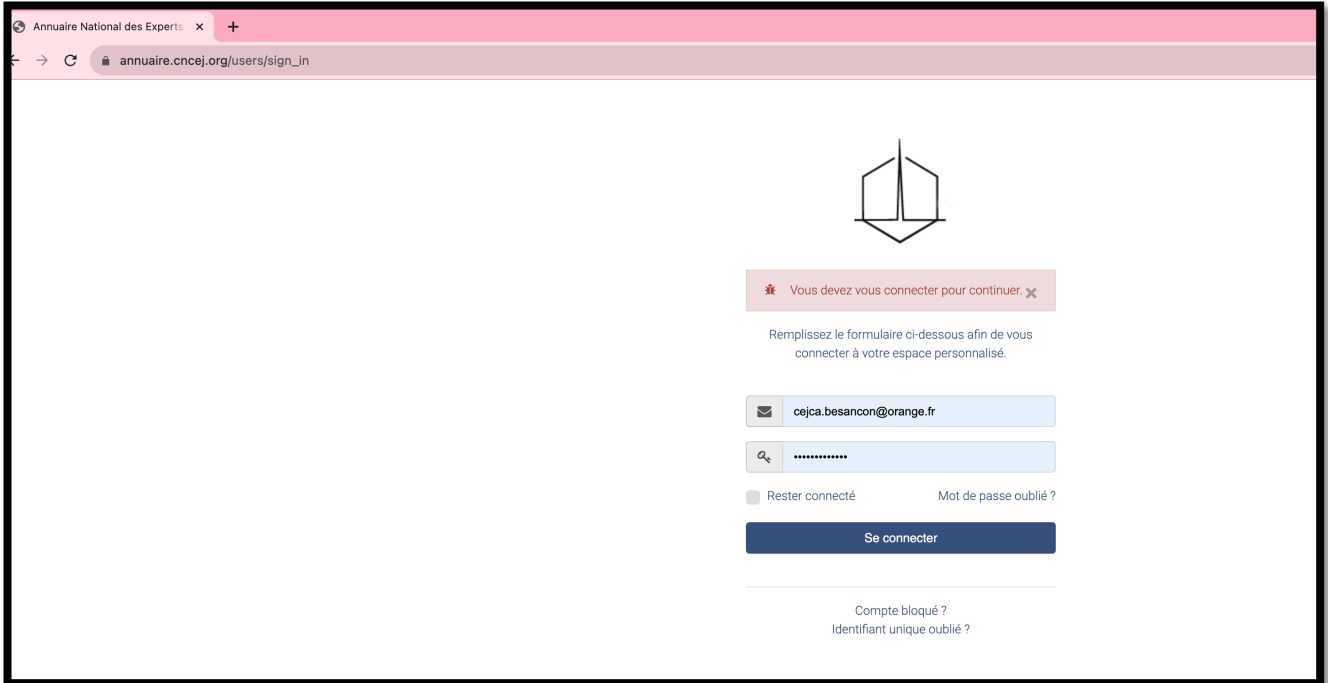

## ETAPE 1 : se loguer à partir de annuaire.cncej.org

## ETAPE 2 : sur la gauche cliquer sur Ma disponibilité

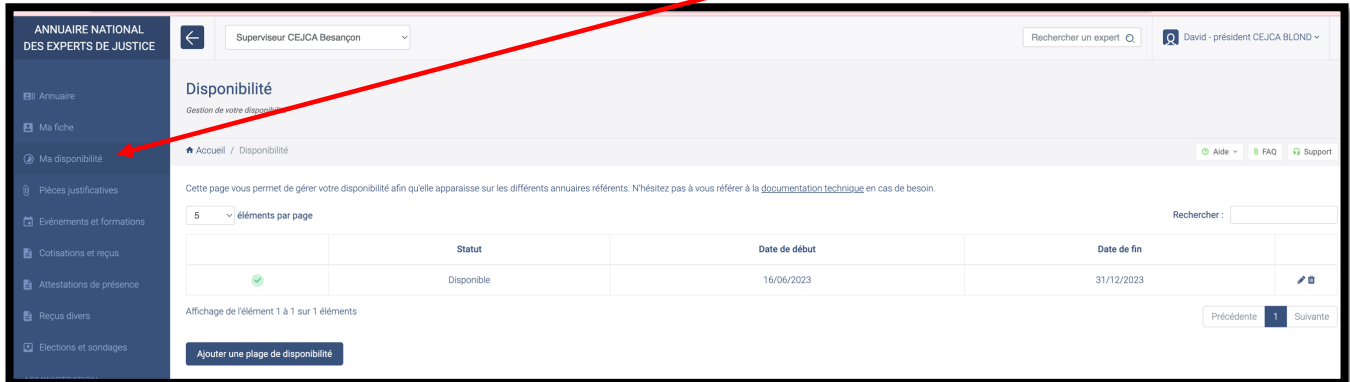

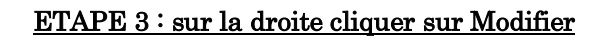

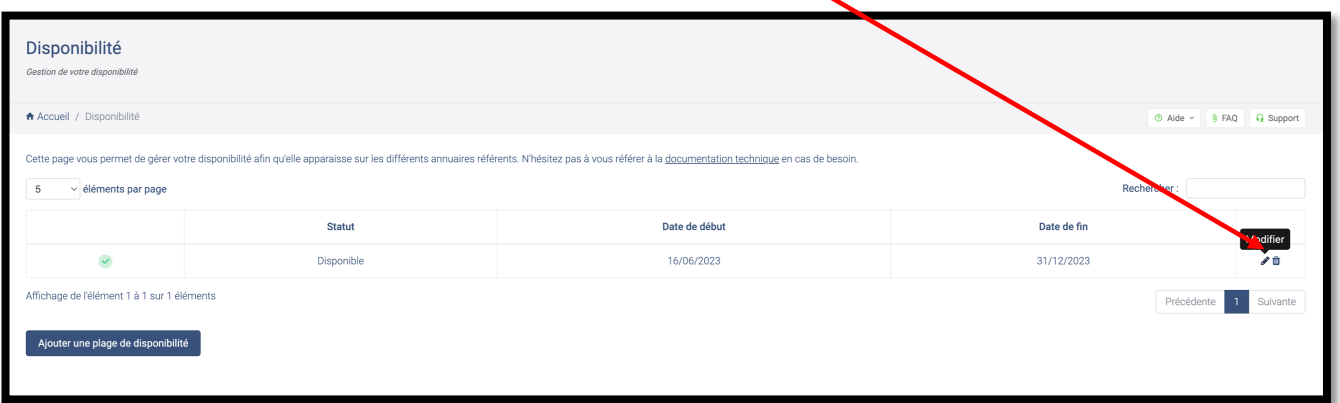

## DERNIERE ETAPE : Choisir dans le menu déroulant

Que voit le magistrat si vous cliquez sur :

Disponible = VERT

Disponible mais chargé = ORANGE

Indisponible = ROUGE.

Vous indiquez une date de début et de fin. A l'issue, vous repassez en VERT.

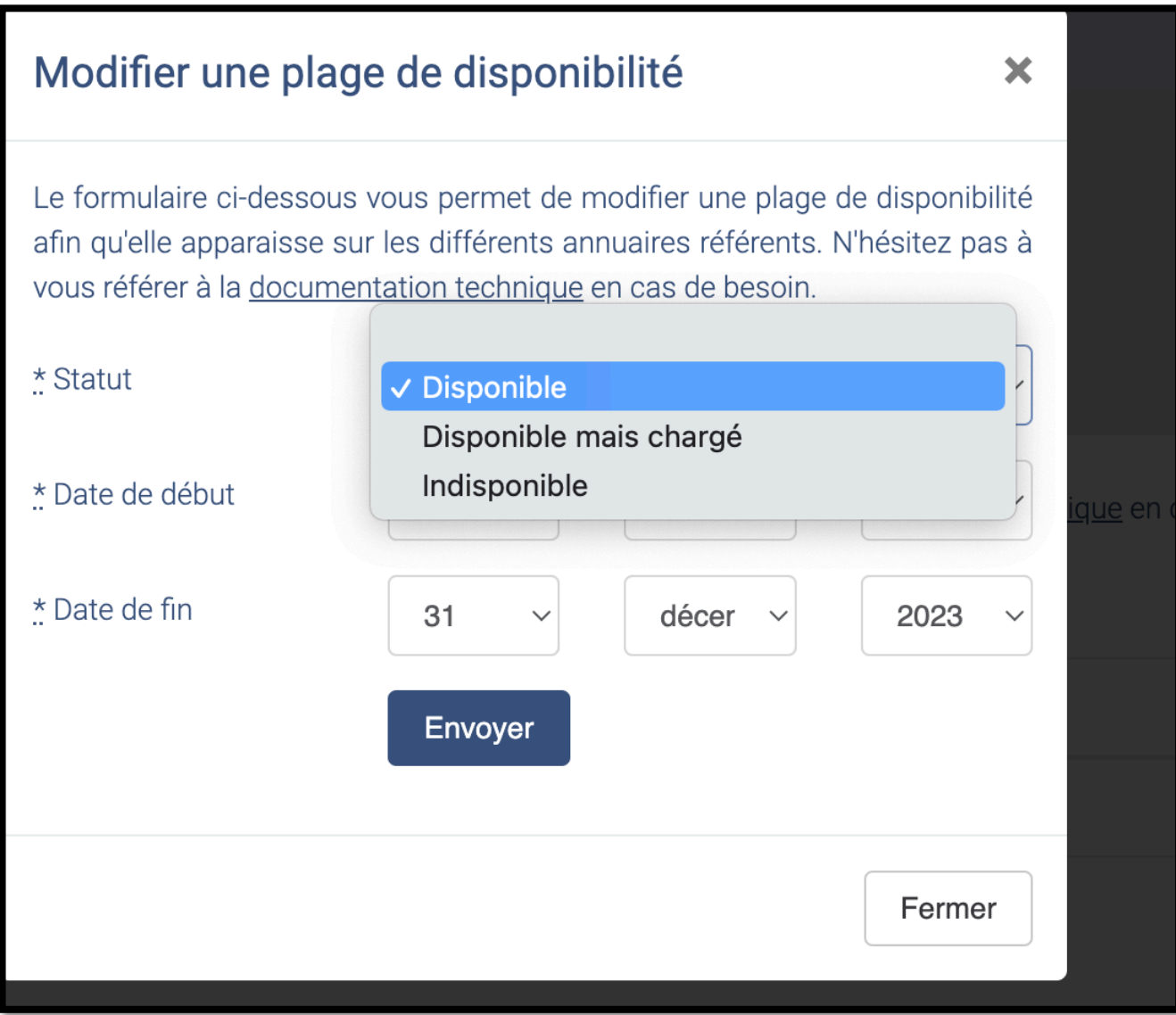